## Система электронных дневников и журналов

госуслуги.ру

## **Возможности системы**

## **1. Для родителя и ученика:**

- Просмотр домашнего задания
- Просмотр домашней нагрузки и возможность спланировать время на подготовку домашних заданий с учетом ожидаемой нагрузки
- Просмотр данных об успеваемости (журнал, итоговые/средние оценки, рейтинг, посещаемость)
- Обмен сообщениями с педагогами, учениками, родителями
- Получение информации о событиях школы/класса
- Работа в социальной сети, ведение собственного блога
- Оперативный поиск информации по образовательным учреждениям, их сравнение, запросы в Интернетприемные

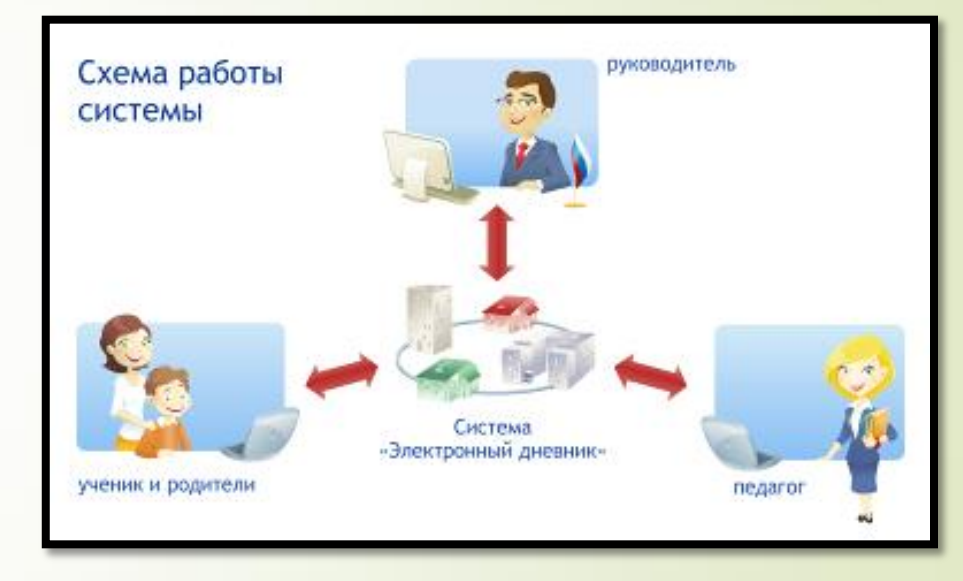

*Вариант 1: Если Вы ранее привязали учетную запись ЕСИА для электронного дневника:* 

Чтобы попасть в личный кабинет электронного дневника Вам необходимо на главной странице нажать кнопку: «Войти через Госуслуги»

На странице ГосУслуг необходимо указать ваши данные для входа в систему. Зайти в ГосУслуги можно, указав мобильный телефон, почту, или СНИЛС. После нажатия на кнопку «Войти». Вы попадете в свой личный кабинет электронного дневника

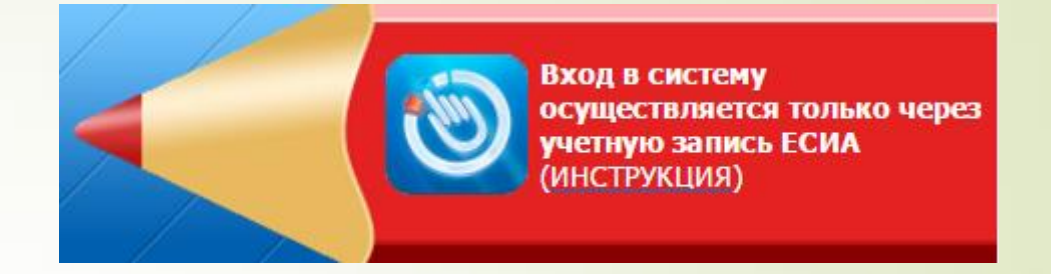

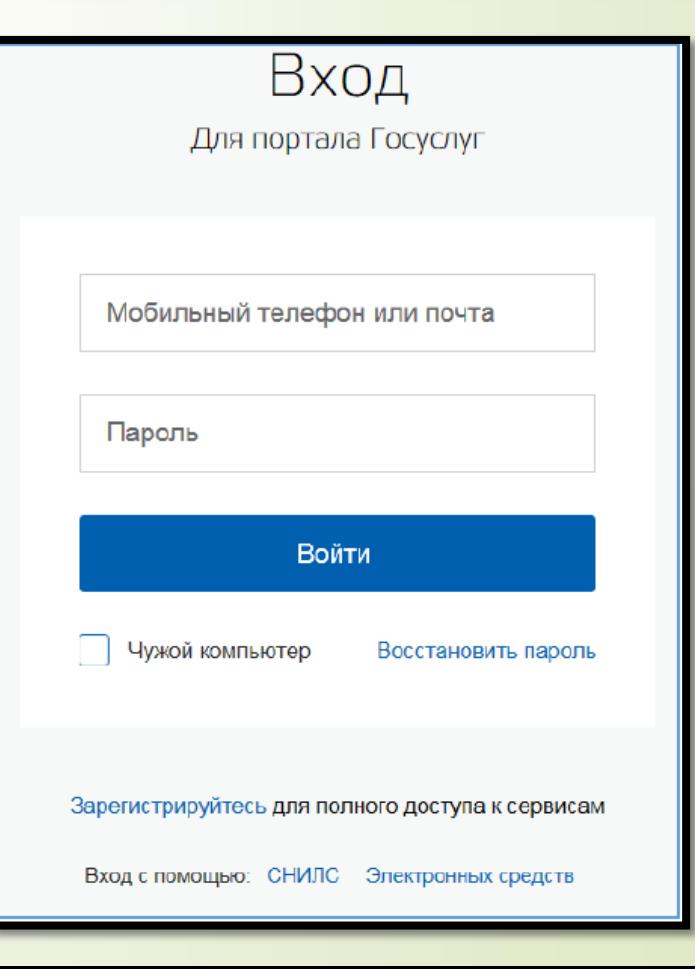

*Вариант 2: Если ранее Вы не привязали учетную запись ЕСИА, но логин/пароль от электронного дневника и от Госуслуг у Вас есть.* 

*Шаг 1: введите номер мобильного телефона (или адрес электронной*  почты, или СНИЛС) и пароль на странице Госуслуг, нажмите «Войти». Система Вам покажет уведомление об отсутствии привязки.

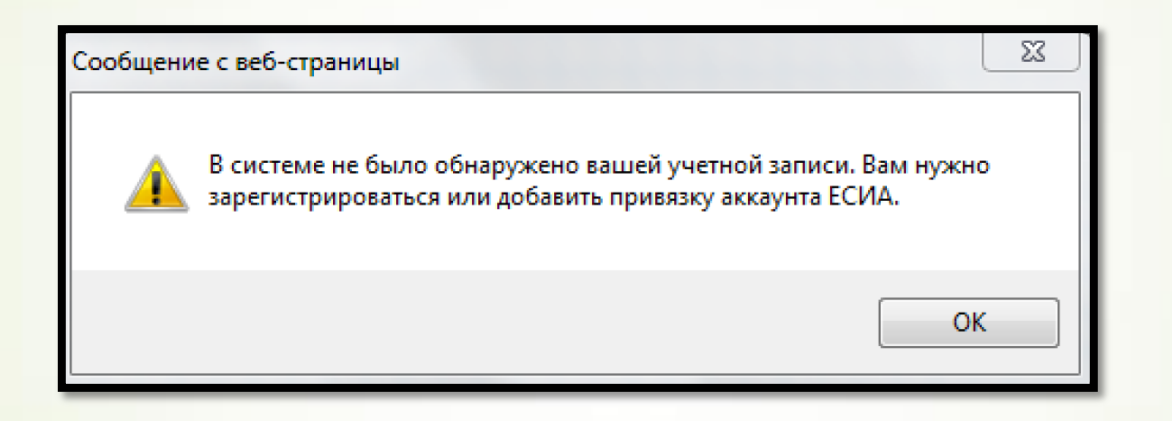

*Шаг 2: Нажмите «ок». Вы попадете на страницу регистрации нового пользователя* 

*Вариант 2: Если ранее Вы не привязали учетную запись ЕСИА, но логин/пароль от электронного дневника и от Госуслуг у Вас есть.* 

.

## **Шаг 3:** Установите галочку в поле «Найти существующего пользователя»

**Шаг 4:** Введите логин и пароль от электронного дневника (пароль вводить полностью) и нажмите кнопку «Прикрепить». После этого Вы попадете в личный кабинет электронного дневника.

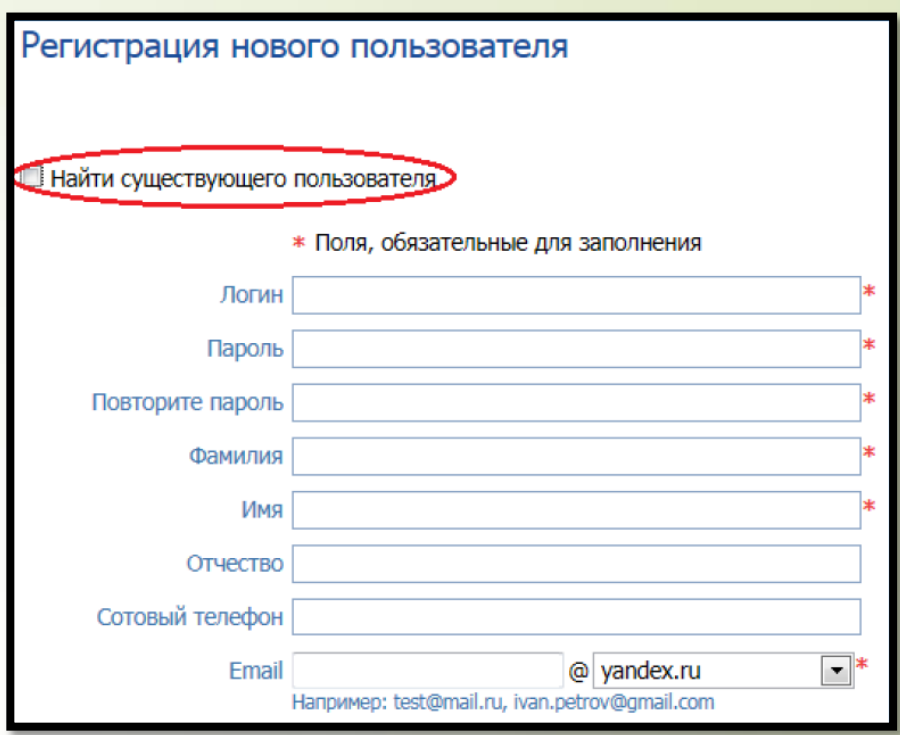

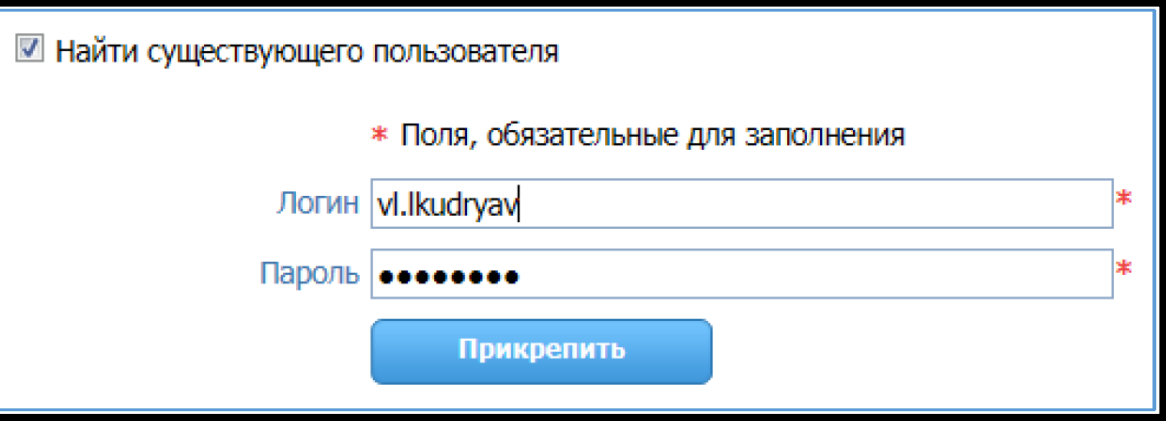

*Вариант 3: Если ранее Вы не были зарегистрированы на портале государственных услуг, но у Вас есть логин и пароль от электронного дневника.* 

**Шаг 1:** необходимо нажать кнопку «Зарегистрируйтесь» И пройти процедуру регистрации на сайте Госуслуг:

а) заполнив свои данные (Фамилия, Имя, электронный адрес) б) подтвердив регистрацию перейдя по ссылке, которая придет Вам на указанный электронный адрес. в) создав пароль (удобный для Вас) **Получена упрощенная (предварительная) регистрация. Этих шагов достаточно для роли Ученик.** 

*Для ролей Родитель необходимо выполнить еще ряд действий для получения подтвержденной учетной записи на портале Госуслуг: г) пройти в кабинет портала Госуслуг, и ввести личные данные д) пройти проверку введенных данных* 

*е) получить подтвержденную учетную запись.* 

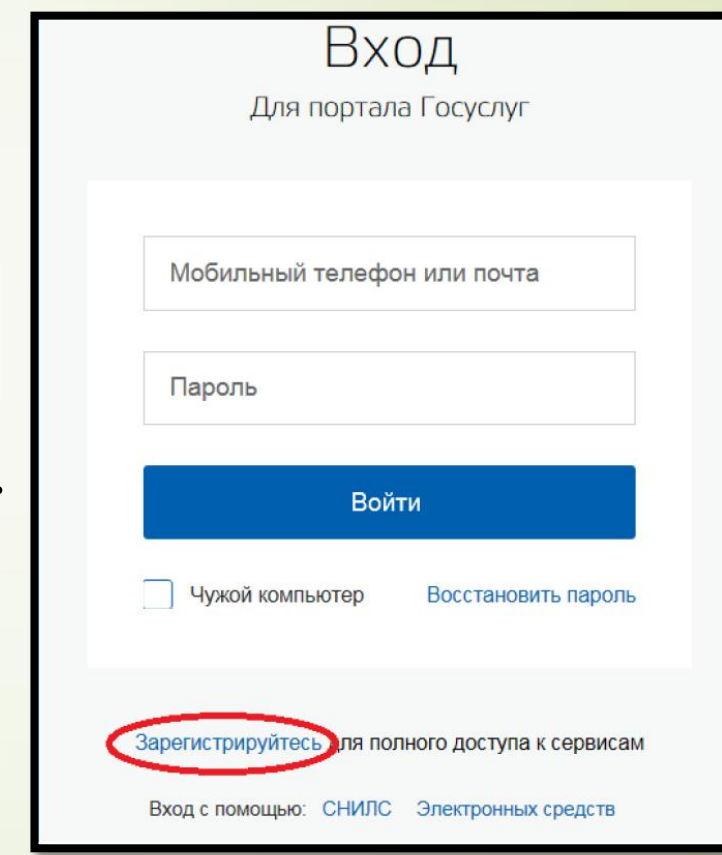

*Вариант 3: Если ранее Вы не были зарегистрированы на портале государственных услуг, но у Вас есть логин и пароль от электронного дневника.* 

*Шаг 2: После успешной регистрации на портале государственных услуг выполните действия Варианта 2 данной инструкции.*